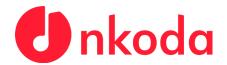

## Institutional Sign In Process - HMT Leipzig

NOTE: It's very important to follow each of the steps carefully, to ensure that you are signing in as a member of the Hochschule.

1. Download the nkoda app on your own personal device(s); use the relevant App Store links below to download the app:

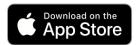

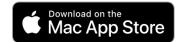

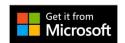

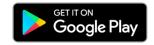

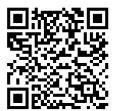

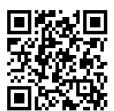

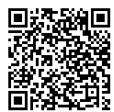

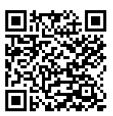

2. Once you've downloaded and opened the app, you'll be presented with this screen. Click or tap the linstitution button.

Sign up and get started with nkoda

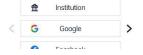

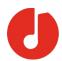

3. Following this, you will be prompted to 'Sign in to nkoda'. At this point, you should find your Institution by using the search bar presented. Once you've found it, click or tap on your institution. In this case please select 'Hochschule für Musik und Theater, Leipzig'

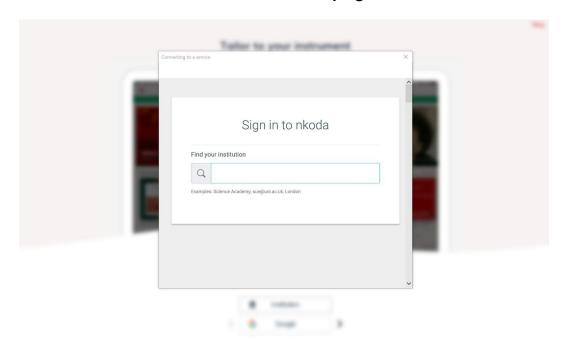

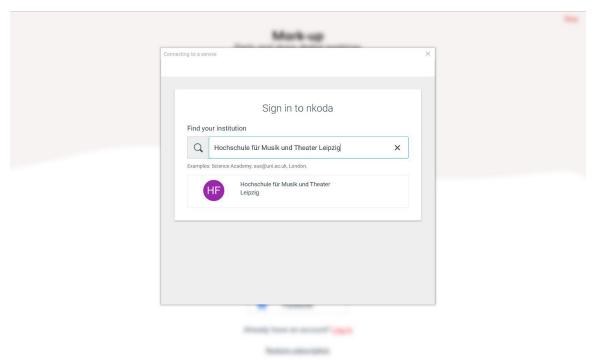

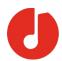

4. The next step will be for you to sign in with your HMT credentials. Simply enter your Hochschule Username and Password as below, then click or tap 'Sign In'. Following this, you'll be asked to create your account details - you must use your @hmt-leipzig email address for this.

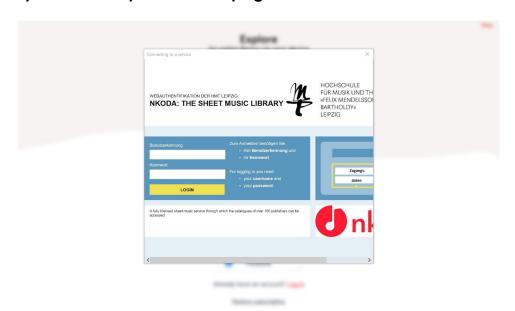

5. Once this is done, you'll be presented with this screen. Click or Tap 'Yes'.

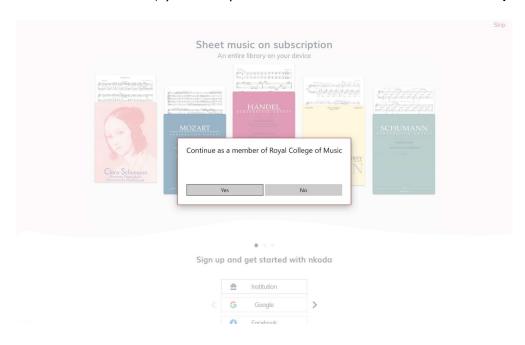

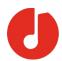

**6.** You're now logged in and ready to explore! You should see a green banner letting you know that 'You are signed in as a member of the Hochschule für Musik und Theater, Leipzig'. This means you have completed the process successfully!

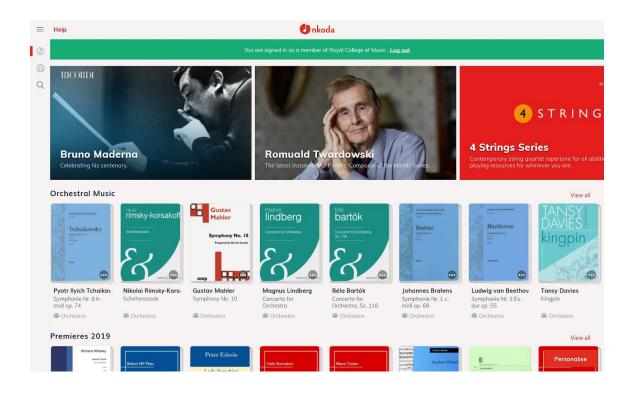